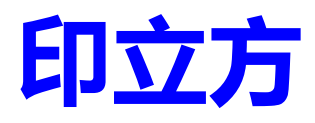

# 用户手册 V1.0

DothanTech 道臻技术 2021 年 10 月 08 日

# *DothanTech 道臻技术* アイディング インタン 印立方-用户手册

# 文档修改记录

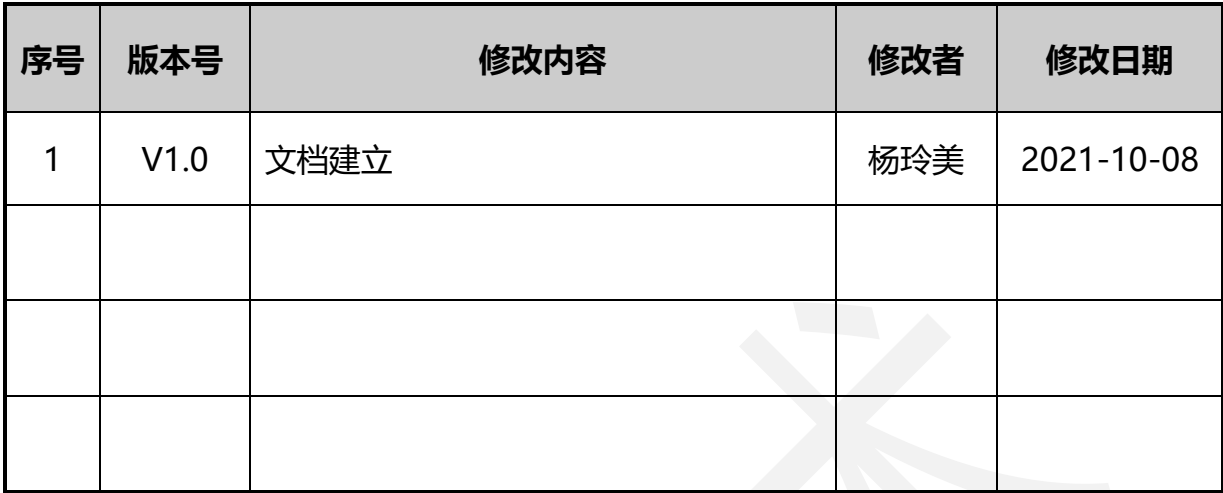

# DothanTech 道臻技术

# 目录

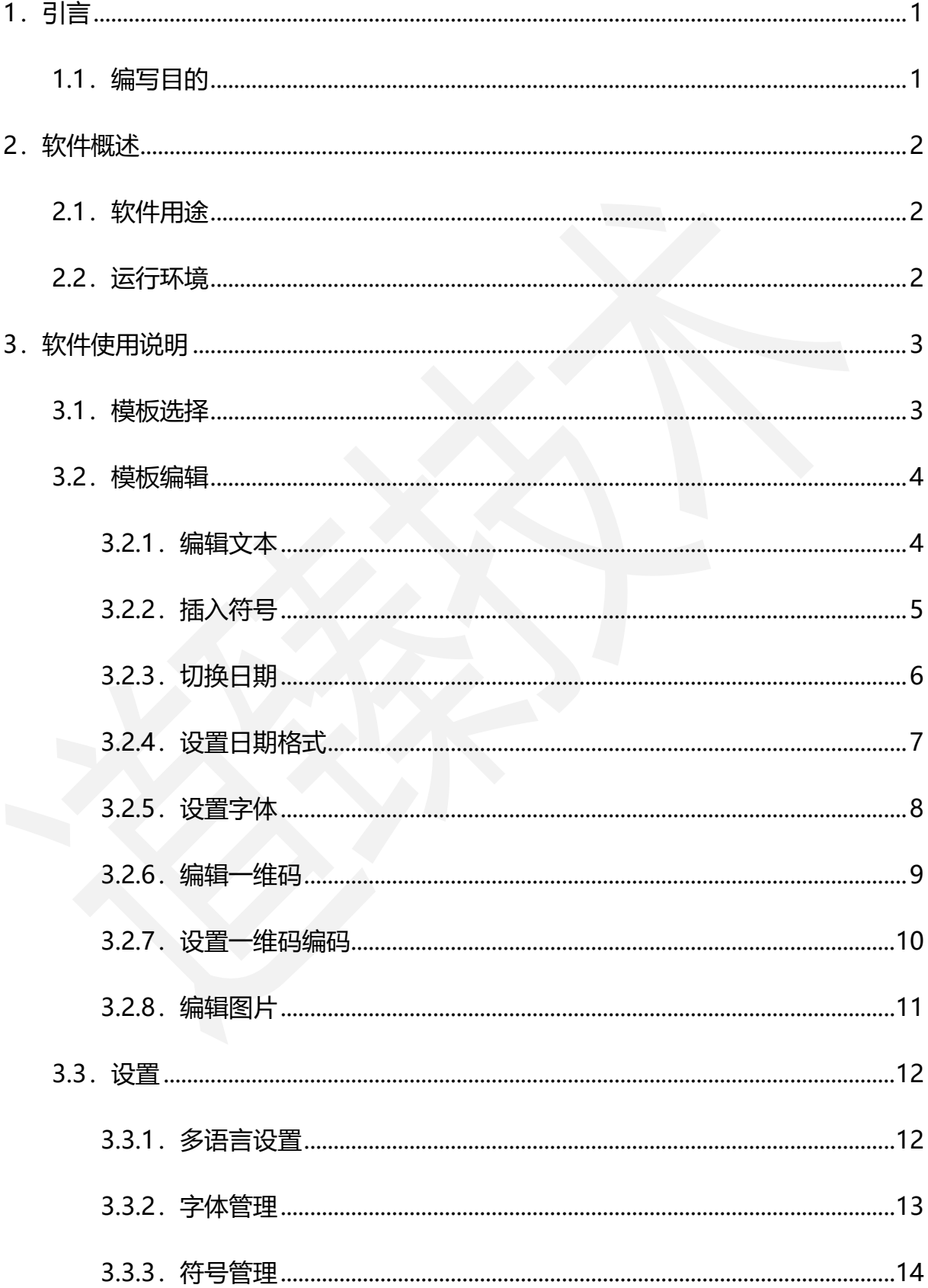

# DothanTech 道臻技术

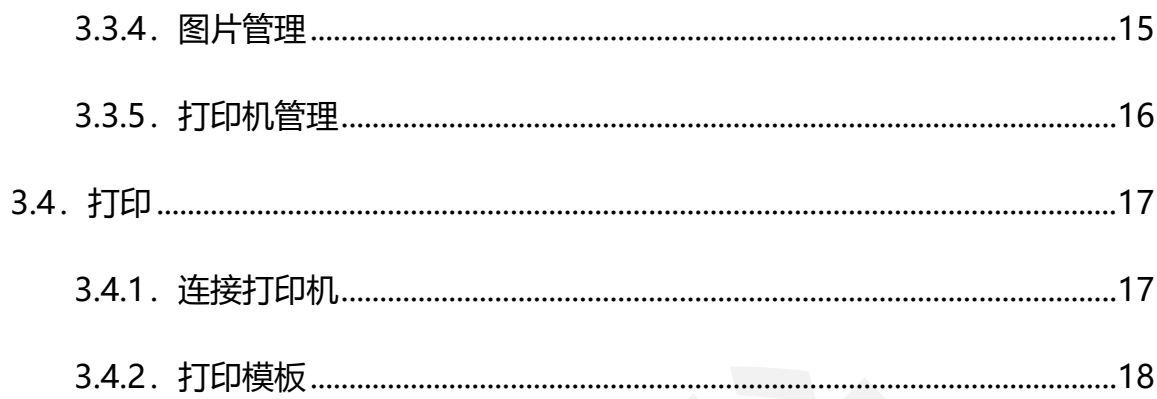

# <span id="page-4-0"></span>1.引言

#### <span id="page-4-1"></span>1.1.编写目的

编写本使用说明的目的是充分叙述本软件所能实现的功能及其运行环境,以便使用 者了解本软件的使用范围和使用方法,并为软件的维护和更新提供必要的信息。

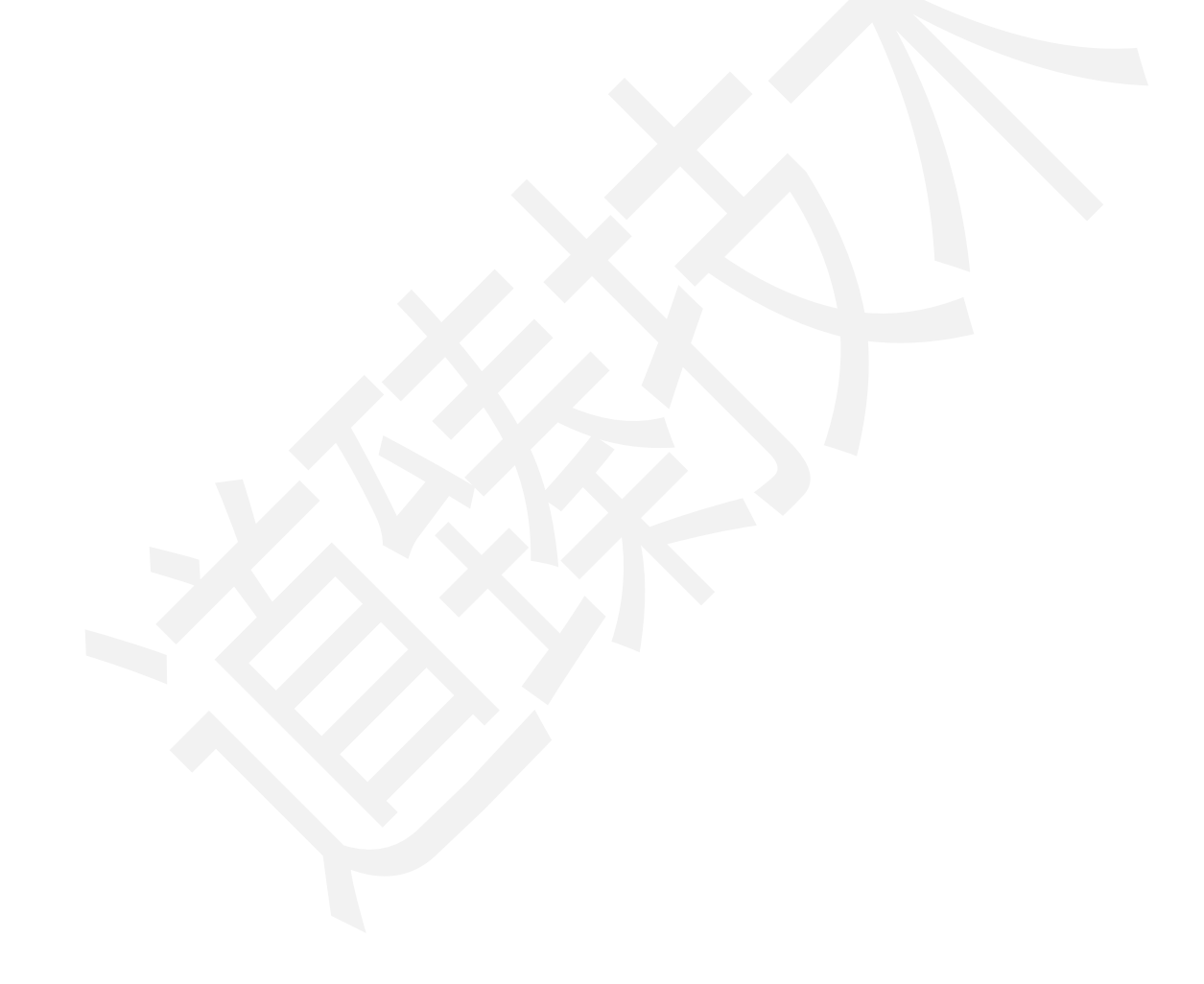

# <span id="page-5-0"></span>2.软件概述

#### <span id="page-5-1"></span>2.1.软件用途

本软件的开发提供了一个便捷的标签打印工具,主要用于居家收纳标签打印、办公 文件夹分类标签打印等。

#### <span id="page-5-2"></span>2.2.运行环境

本软件运行在手持终端 Android 手机、Android 平板、iPhone 手机、iPad 平板

上,使用 Android、iOS 操作系统。

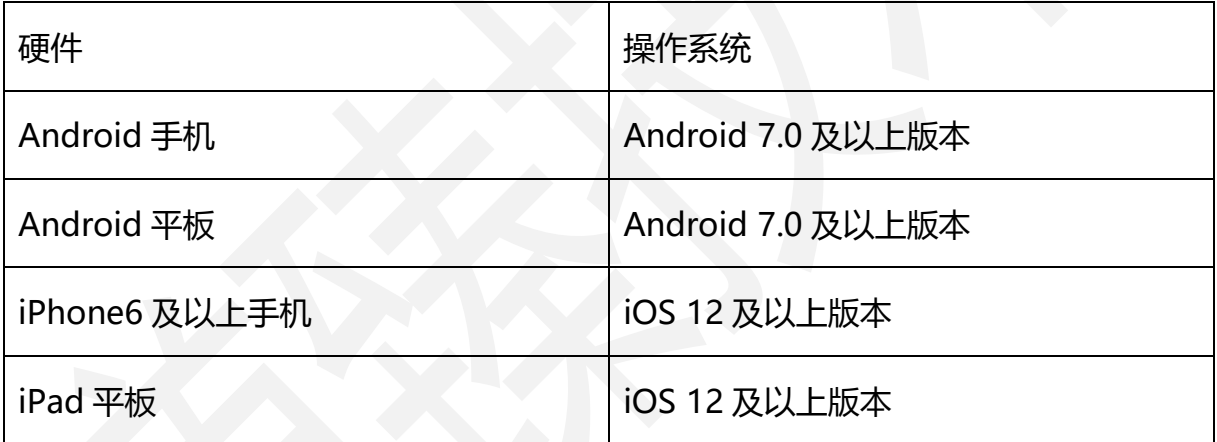

#### <span id="page-6-0"></span>3.软件使用说明

#### <span id="page-6-1"></span>3.1.模板选择

打开本软件首页上默认会显示一张列表中的模板,选择右上角模板名称打开模板列 表,可切换不同尺寸列表选择模板。

切换选择带文本或一维码的模板,会自动把上一张的文本内容或一维码内容复制到 下一张模板。日期、文本的字体大小和字体风格、一维码的编码类型不会被复制。

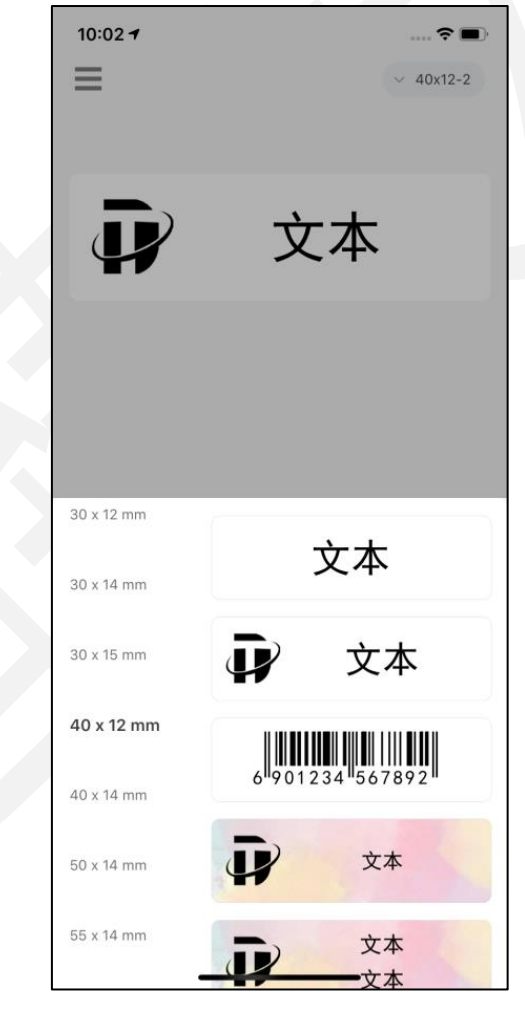

图1. 选择模板

#### <span id="page-7-0"></span>3.2.模板编辑

选择模板后,可编辑修改文本、日期、一维码、图片对象的属性,文本可编辑其内 容、修改其字体大小和字体风格;日期可修改其日期格式;一维码可编辑其内容、修改 其编码类型;图片可修改其内容。

#### <span id="page-7-1"></span>3.2.1.编辑文本

选择带文本内容的模板,选中文本对象,通过文本上方属性条可修改内容、设置字 体,也可插入软件中自带的特殊符号,修改完成后确认"完成输入"即可。

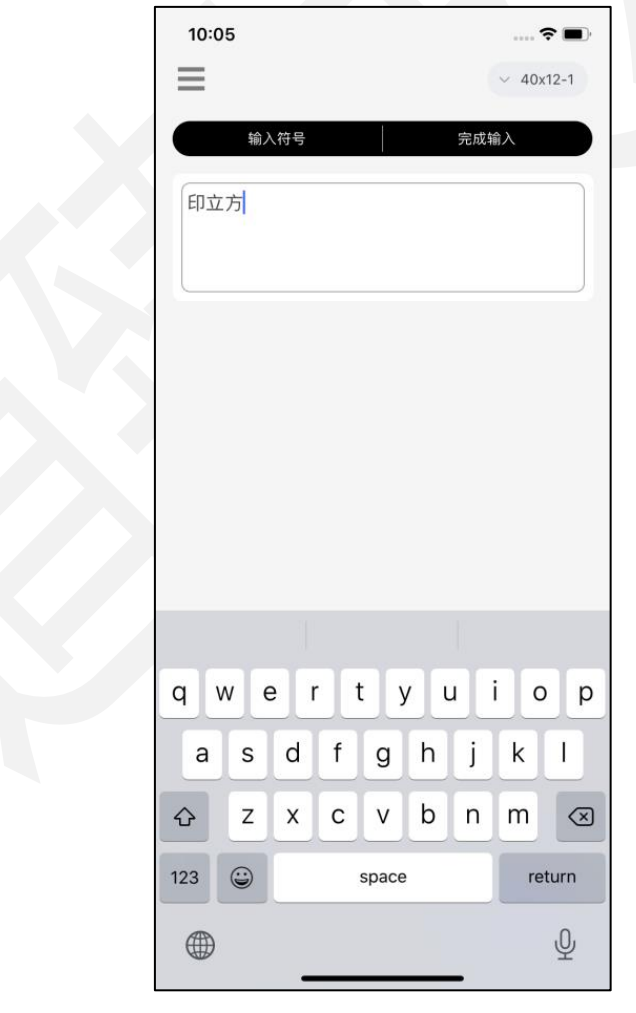

图2. 编辑文本

#### <span id="page-8-0"></span>3.2.2.插入符号

选择带文本内容的模板,通过"输入文本"或双击文本进入编辑状态,切换文本框 上方"输入符号"可插入单位符号、货币符号、编号序号、数学符号、箭头符号、中文 字符、日文字符、特殊符号中的符号。

符号和文字可自由切换输入,通过文本输入框上方属性条"输入文字"切换回文字 输入状态。

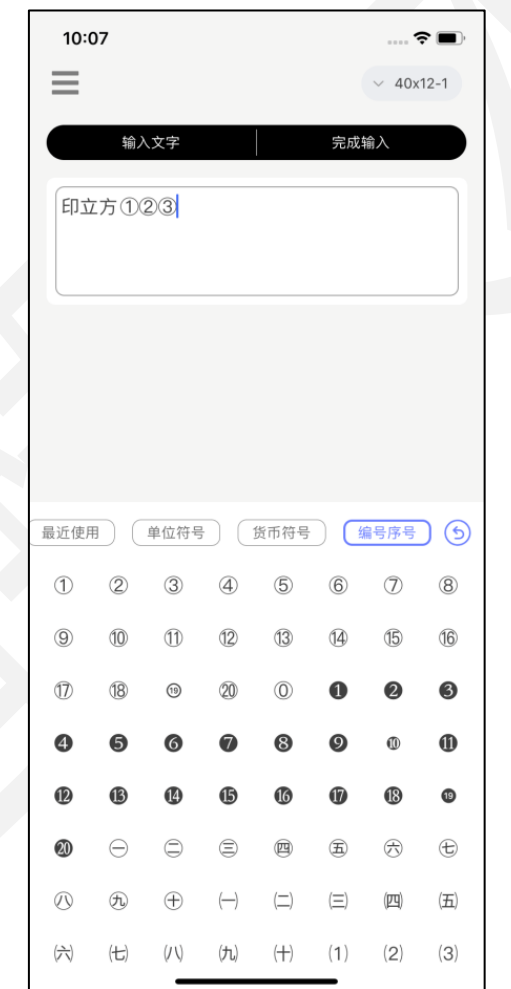

图3. 插入符号

*DothanTech 道臻技术* インファイル 印立方-用户手册

# <span id="page-9-0"></span>3.2.3.切换日期

选择带文本内容的模板,选中文本对象,通过上方属性条"切换日期"将文本切换 至日期格式,可设置其格式和字体。

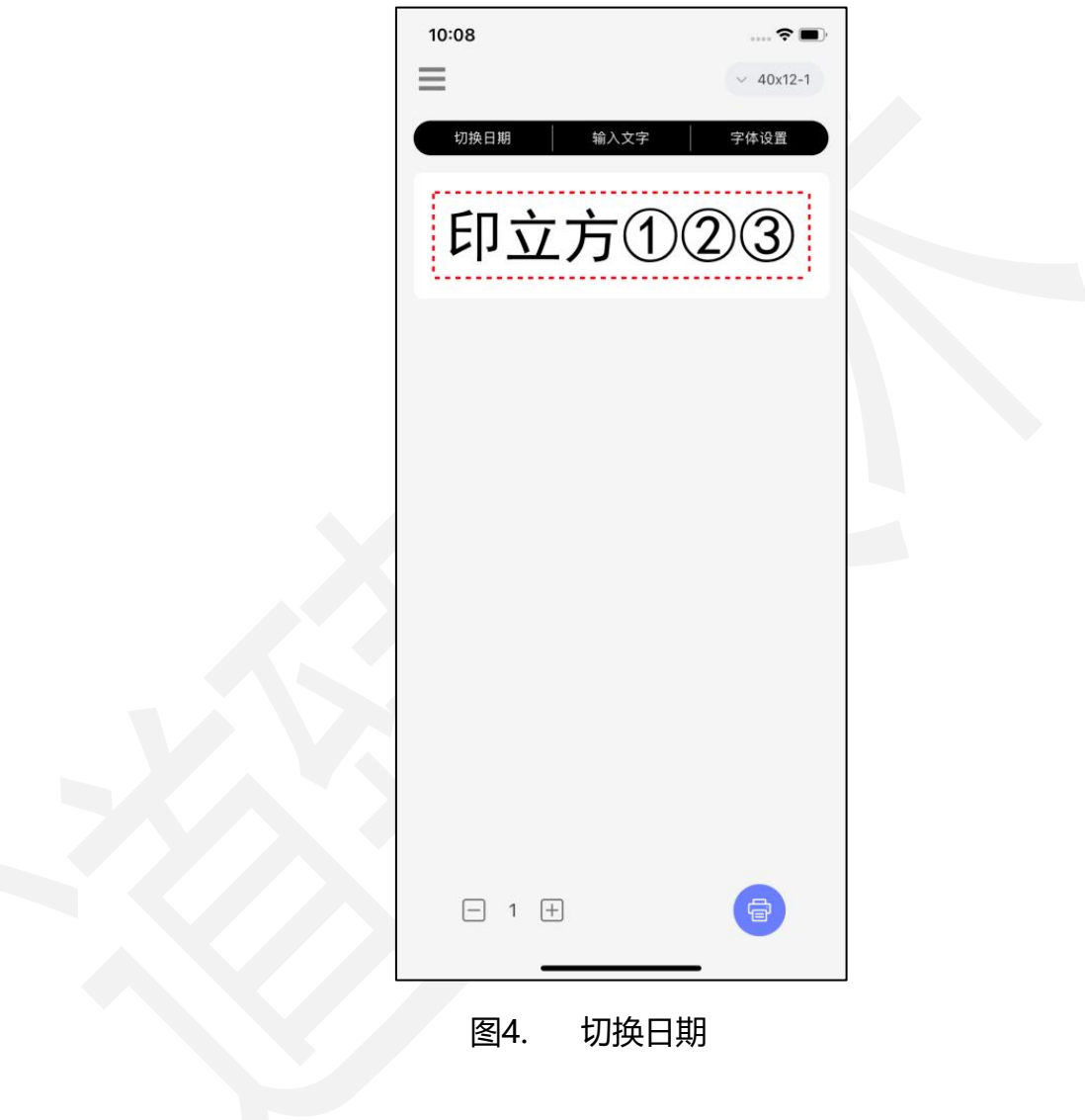

# <span id="page-10-0"></span>3.2.4.设置日期格式

选择切换至日期状态的模板,通过上方属性条"格式设置"弹出不同日期时间格式 可切换。

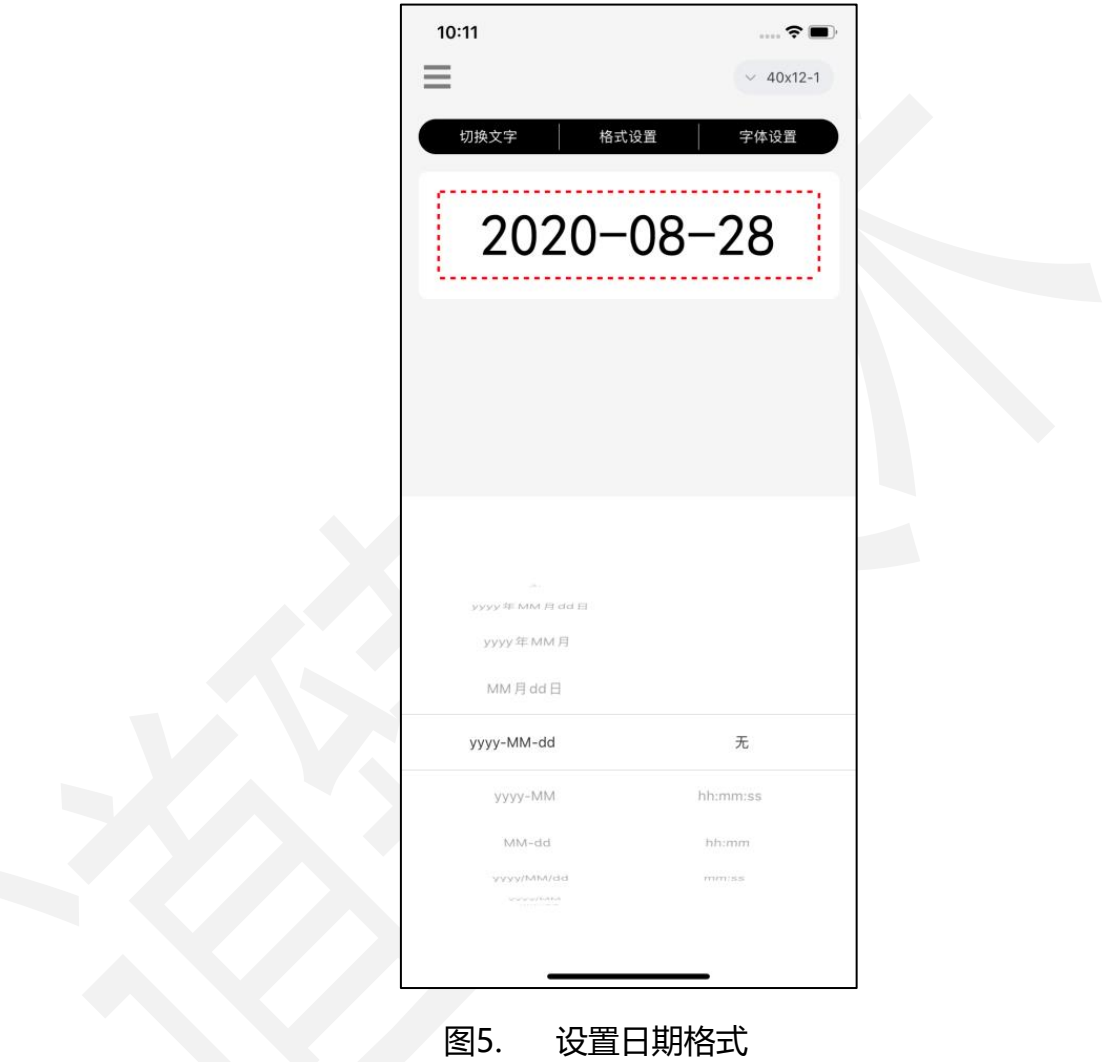

#### <span id="page-11-0"></span>3.2.5.设置字体

文本和日期可通过上方属性条"切换文字""切换日期"自由切换,设置的字体大 小、字体风格在切换时都会被保留。

通过文本框上方属性条可设置其字体大小,字体风格等,字体默认有卡通简体、快 乐体、文艺体、黑体四种可选择,其它字体文件可在字体管理中自行下载;字体风格可 设置加粗、斜体、下划线、删除线四种样式。

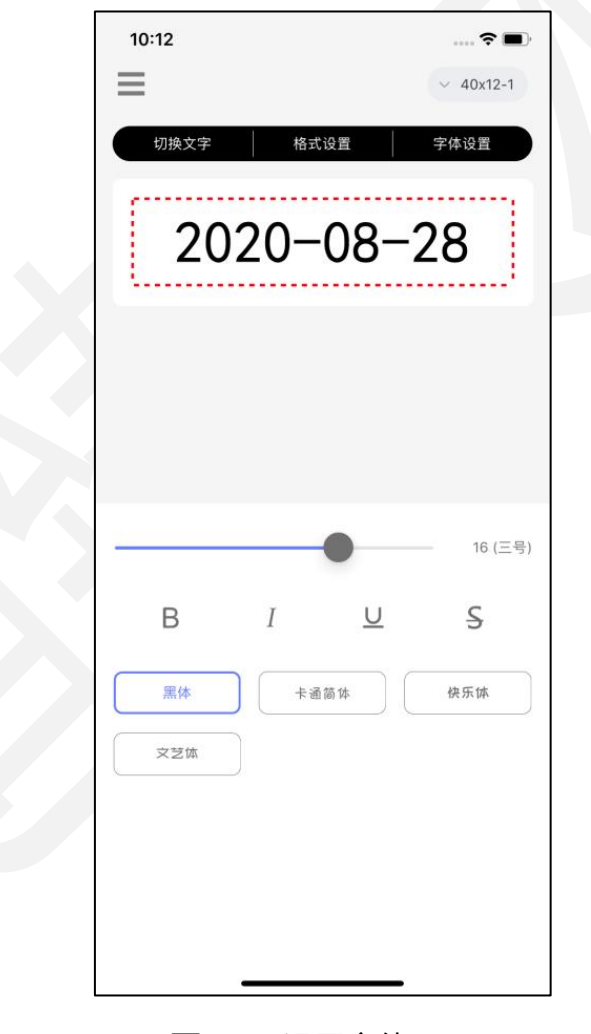

图6. 设置字体

#### <span id="page-12-0"></span>3.2.6.编辑一维码

选择带一维码的模板,选中一维码对象,通过上方属性条可修改编码内容、设置编 码模式,设置完成后直接确认即可。编辑一维码内容可通过手工输入或扫码录入两种方 式。

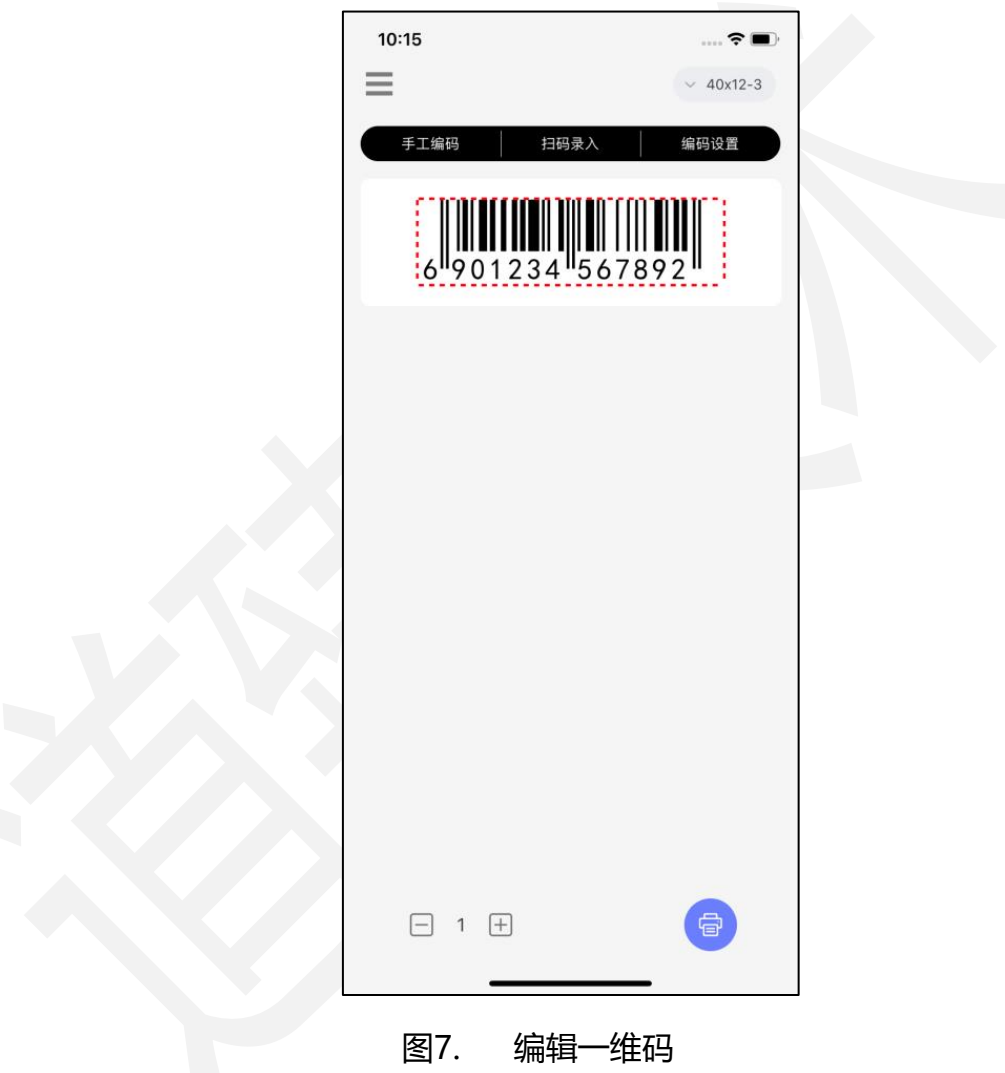

#### <span id="page-13-0"></span>3.2.7.设置一维码编码

选择带一维码的模板,选中一维码对象后,通过上方属性条"编码设置"弹出不同 编码类型可切换使用。

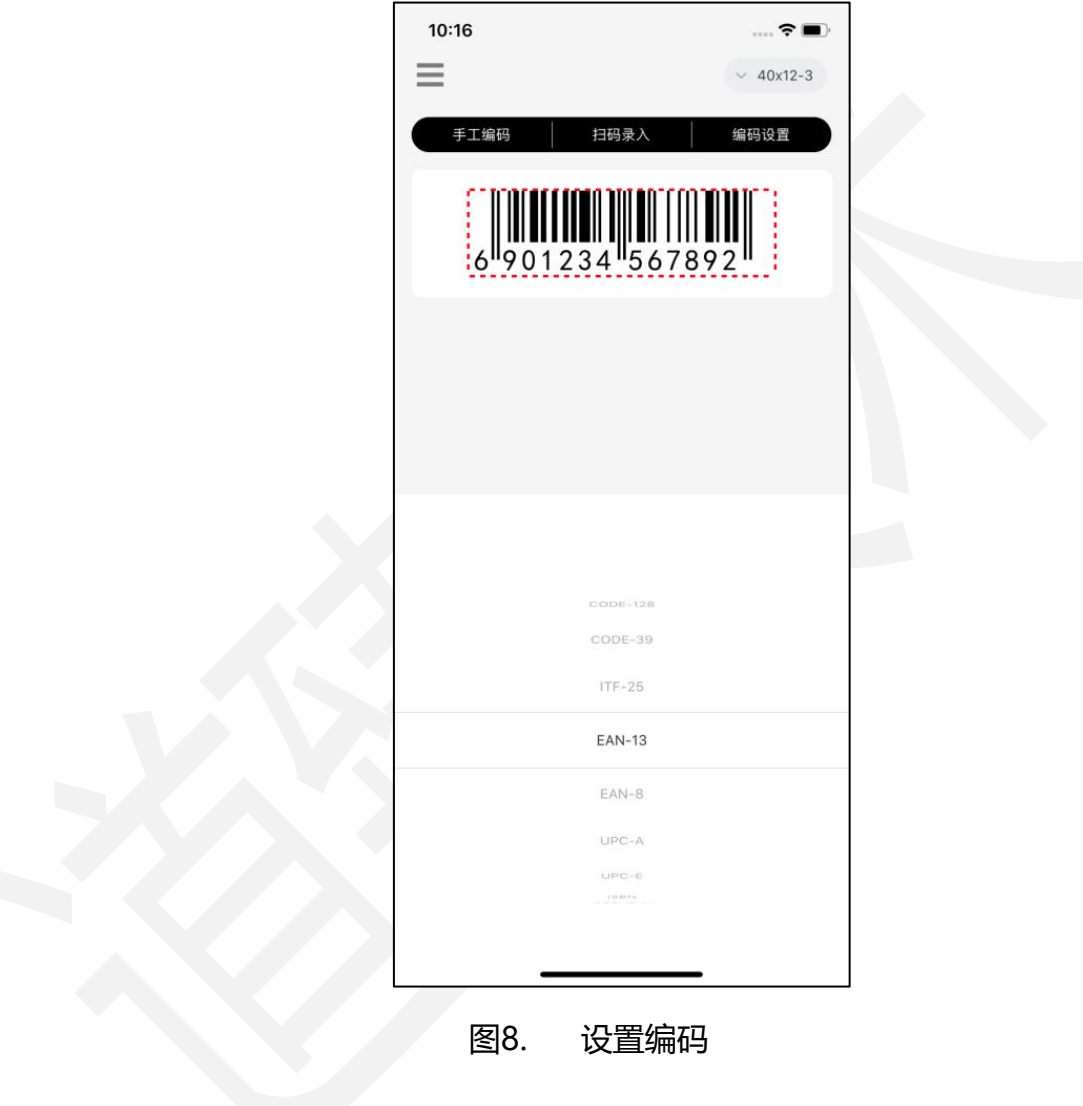

#### <span id="page-14-0"></span>3.2.8.编辑图片

选择带图片的模板,选中图片对象,通过图片上方属性条"使用内置图片"链接到 软件中的内置图片列表选择图片,也可通过"相册选取图片"链接到本机相册中选择图 片。

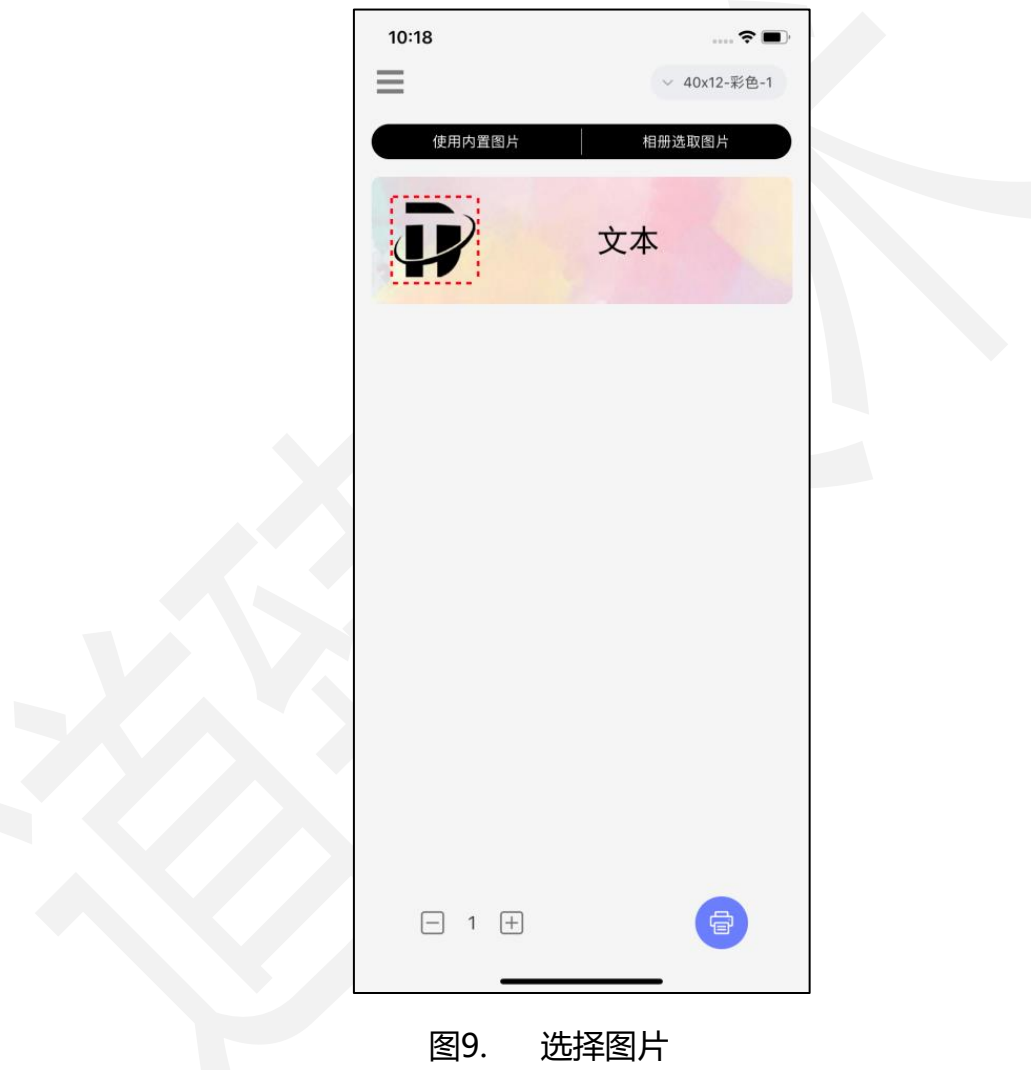

*DothanTech 道臻技术* ファイン インタン 印立方-用户手册

#### <span id="page-15-0"></span>3.3.设置

#### <span id="page-15-1"></span>3.3.1.多语言设置

打开本软件选择左上角按钮进入设置选项,选择"多语言"可在简体中文、繁体中 文 、英文三种语言间切换设置使用,默认跟随系统语言设置。

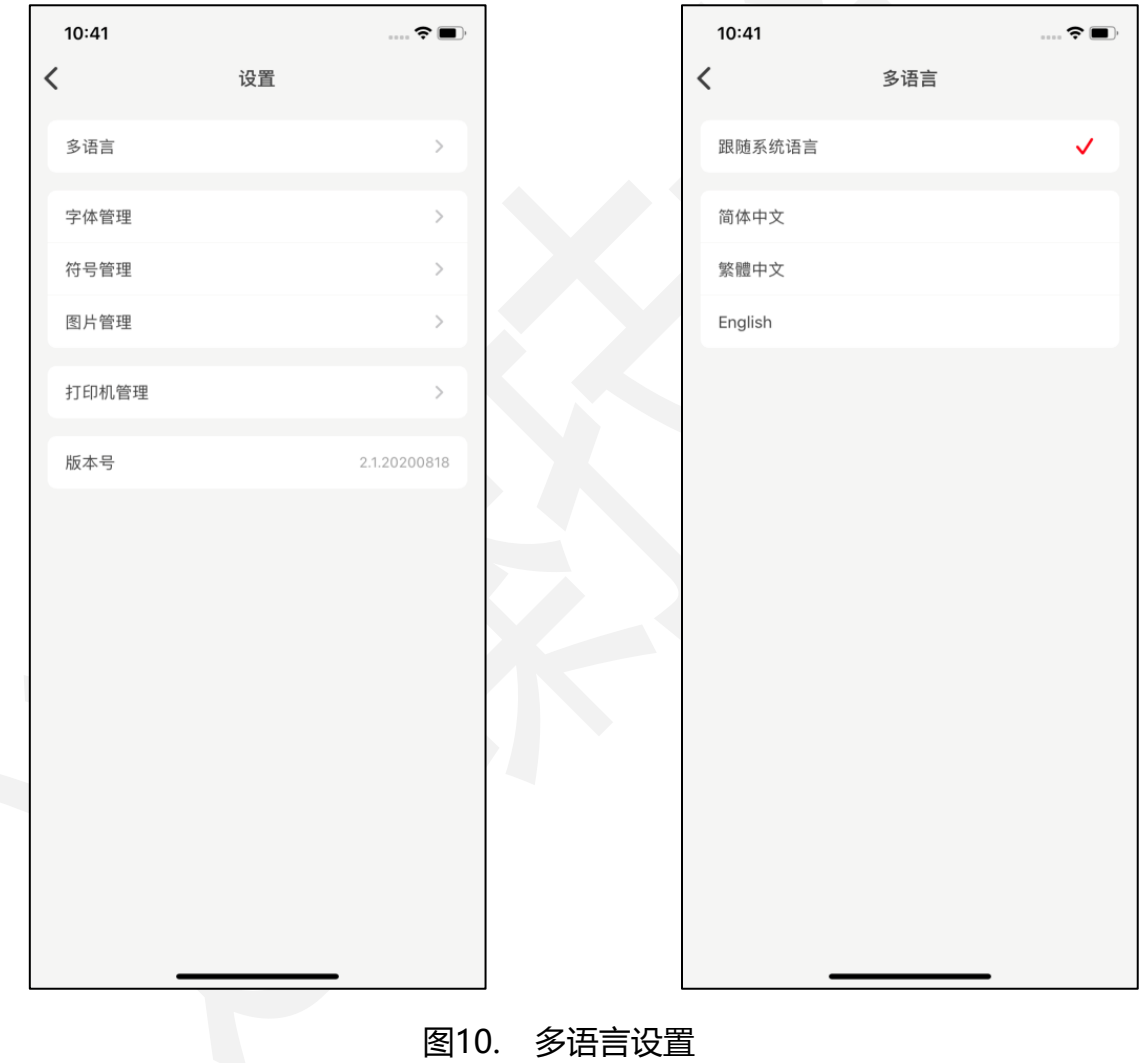

#### <span id="page-16-0"></span>3.3.2.字体管理

打开本软件选择左上角按钮进入设置选项,选择"字体管理"可查看下载多种常用 字体、英文字体、其它字体使用。

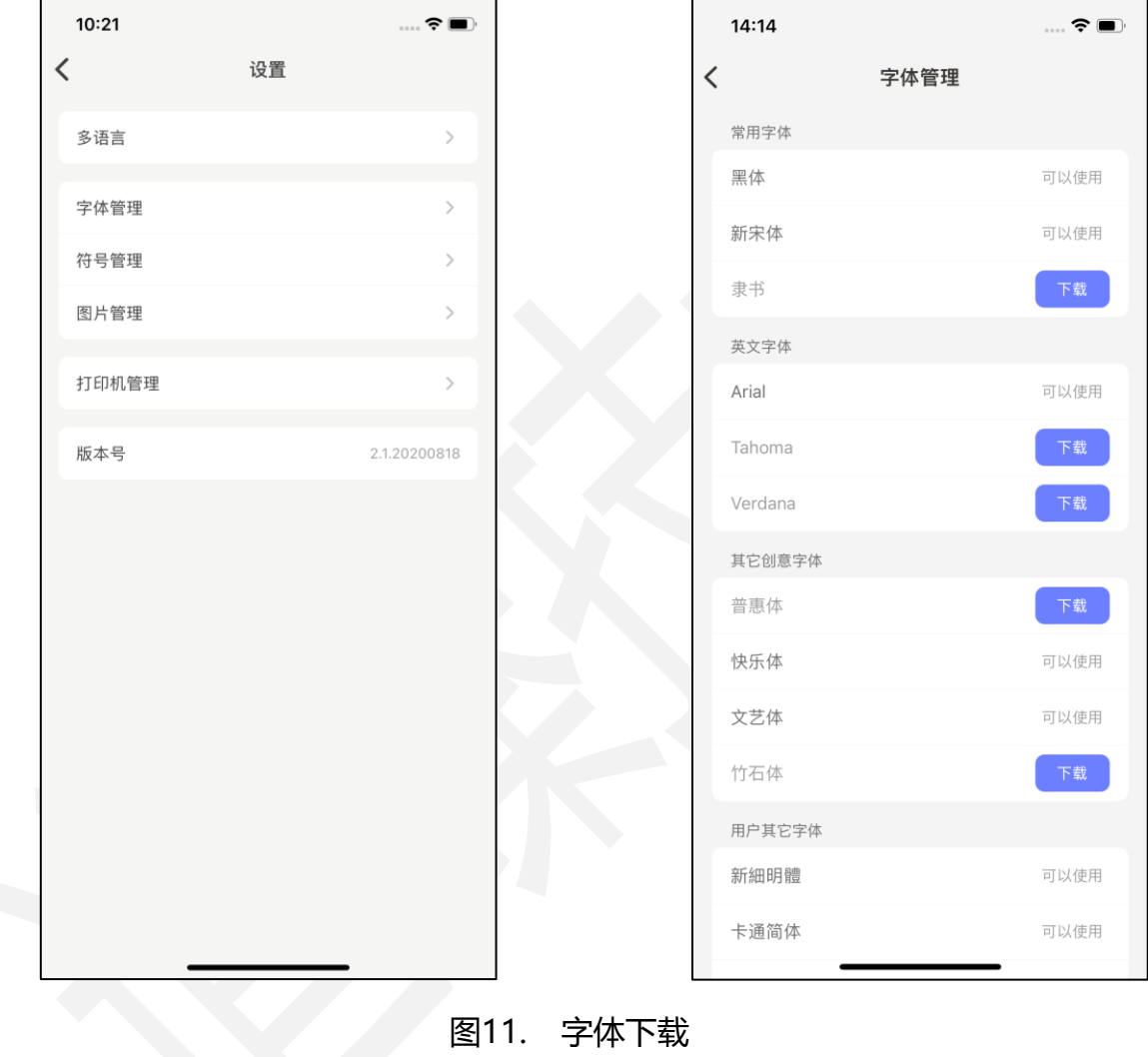

#### <span id="page-17-0"></span>3.3.3.符号管理

打开本软件选择左上角按钮进入设置选项,选择"符号管理"可查看软件中可插入 的多种单位符号、货币符号、编号序号、数学符号、箭头符号、中文字符、日文字符和 特殊符号。

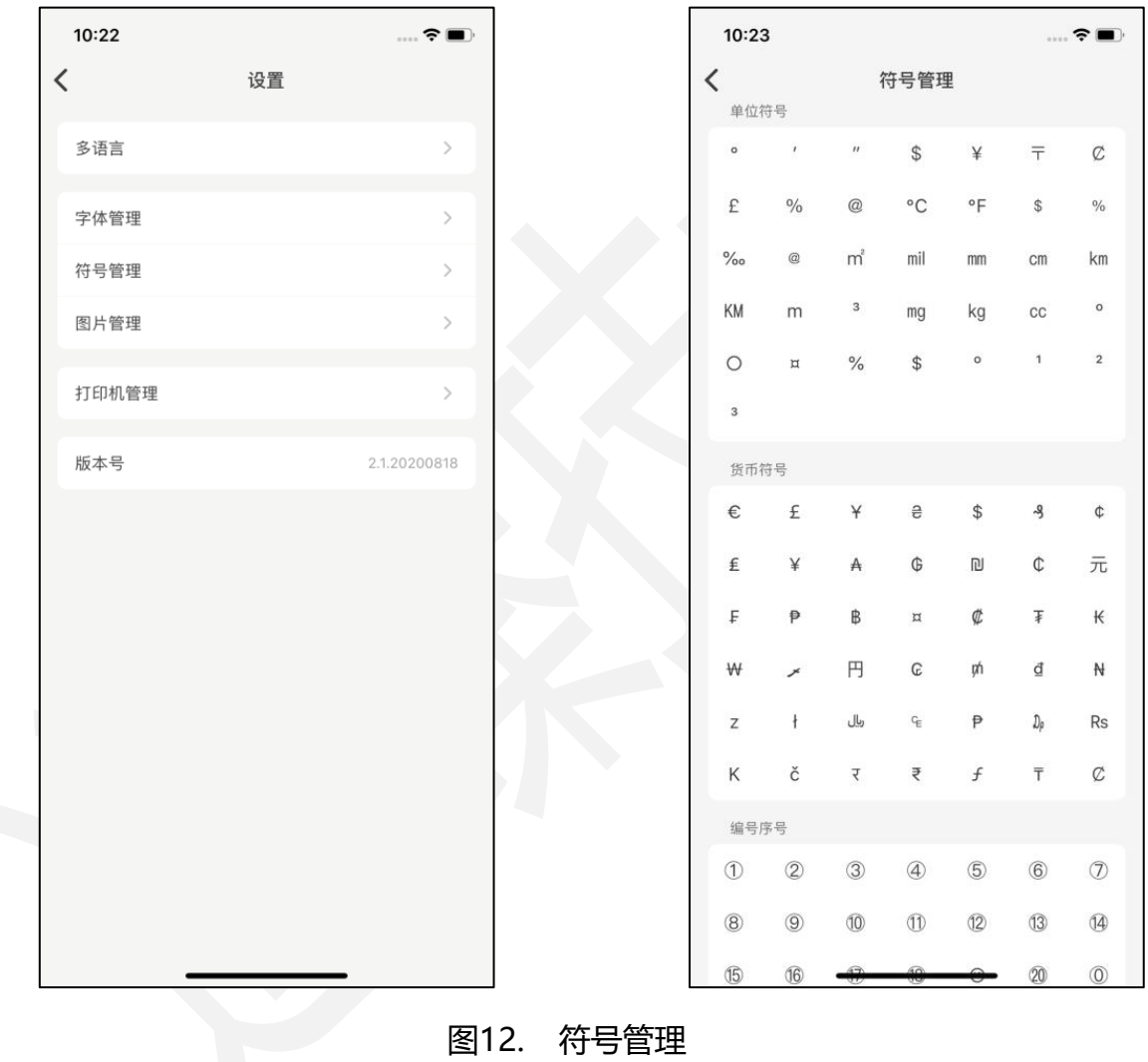

## <span id="page-18-0"></span>3.3.4.图片管理

打开本软件选择左上角按钮进入设置选项,选择"图片管理"可查看软件中可插入 的多种内置图片。

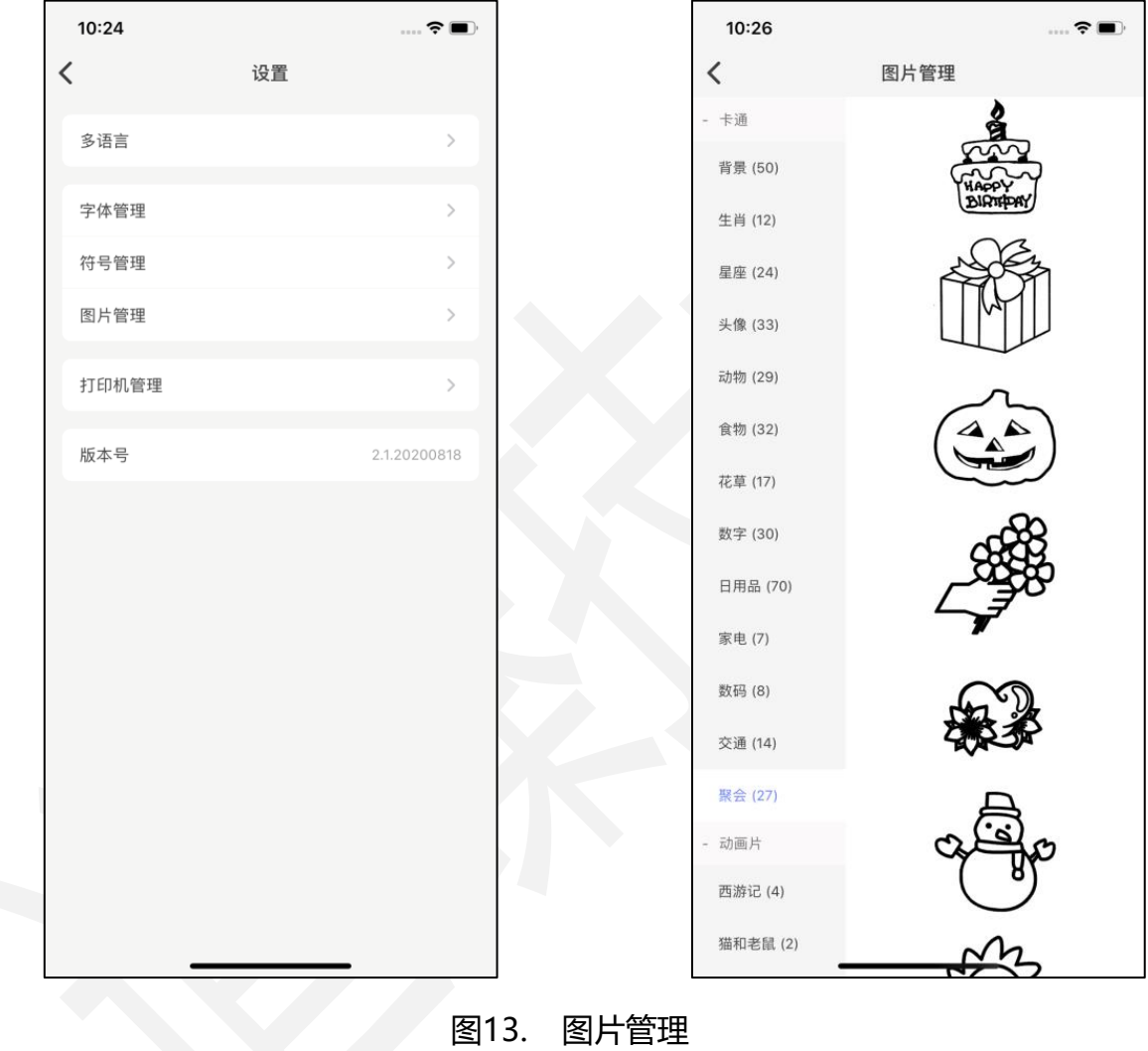

#### <span id="page-19-0"></span>3.3.5.打印机管理

打开本软件选择左上角按钮进入设置选项,选择"打印机管理"可查找、连接、断 开打印机。

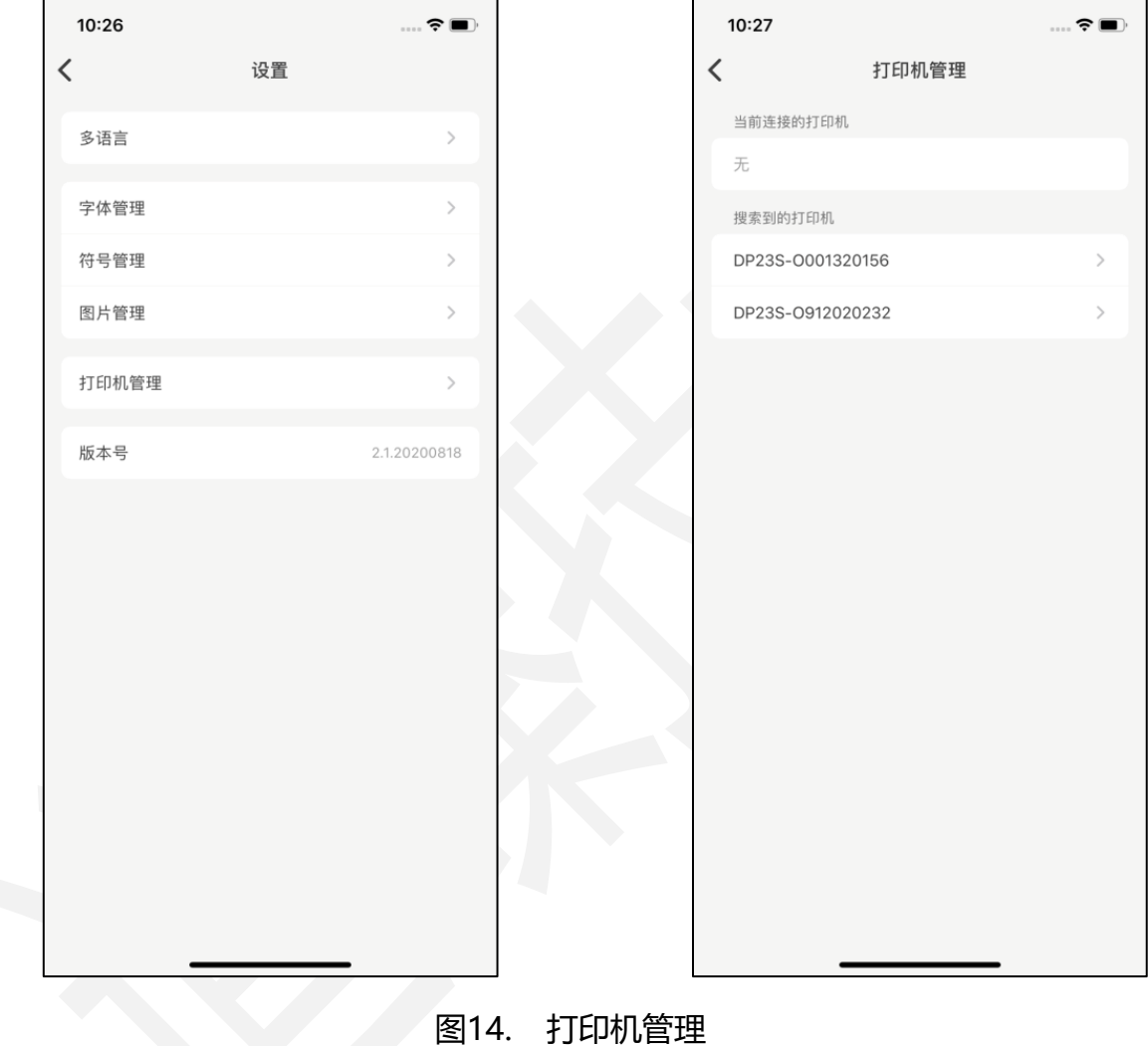

# <span id="page-20-0"></span>3.4.打印

#### <span id="page-20-1"></span>3.4.1.连接打印机

本软件连接打印机需在打印操作之前连接,若打印之前未连接打印机直接打印,也 会自动搜索附近打印机连接。

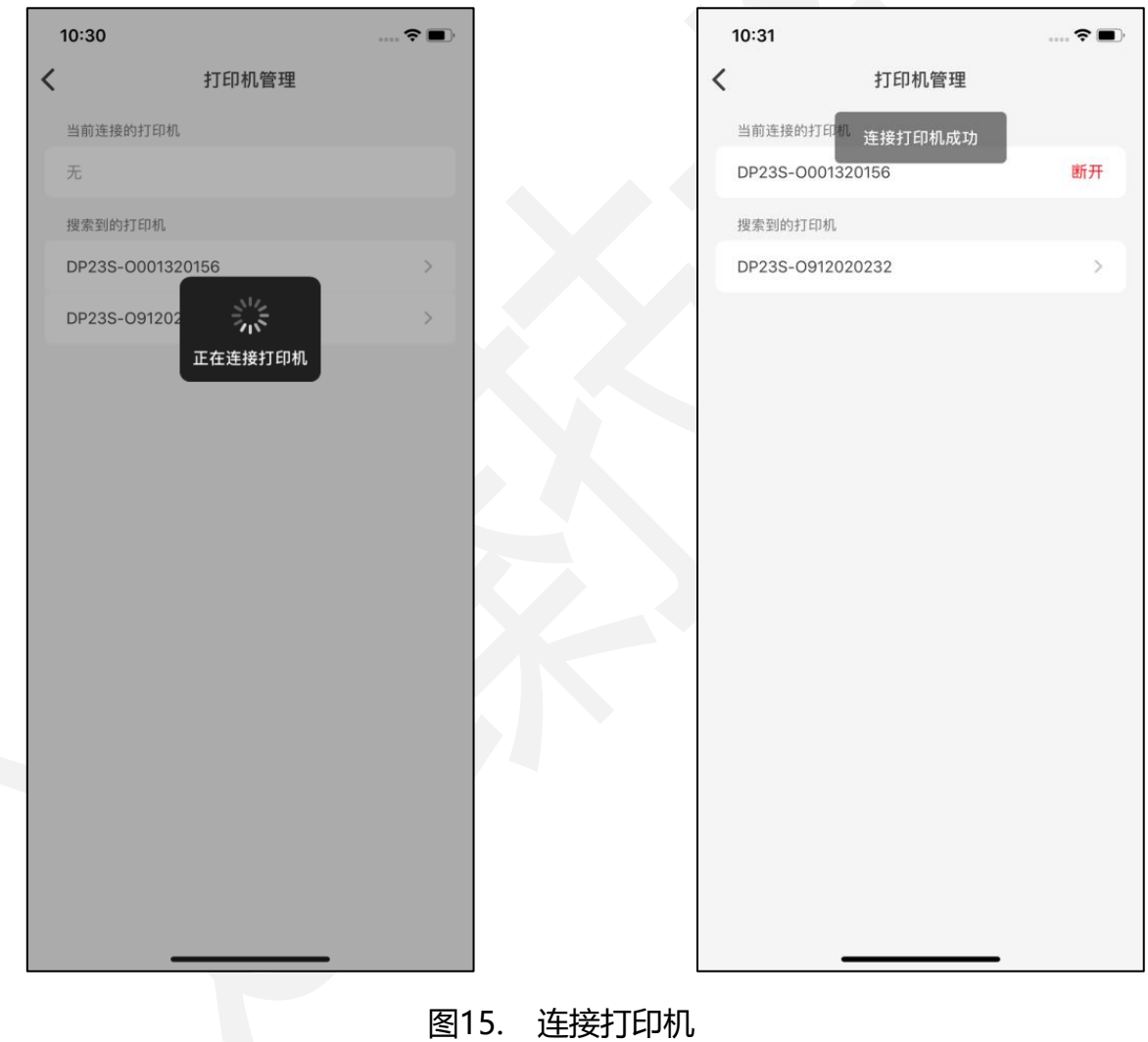

### <span id="page-21-0"></span>3.4.2.打印模板

打印机连接成功后,调整需要打印份数,点击底部"打印"按钮直接开始打印任务。

(注:打印浓度和打印速度默认跟随打印机设定。)

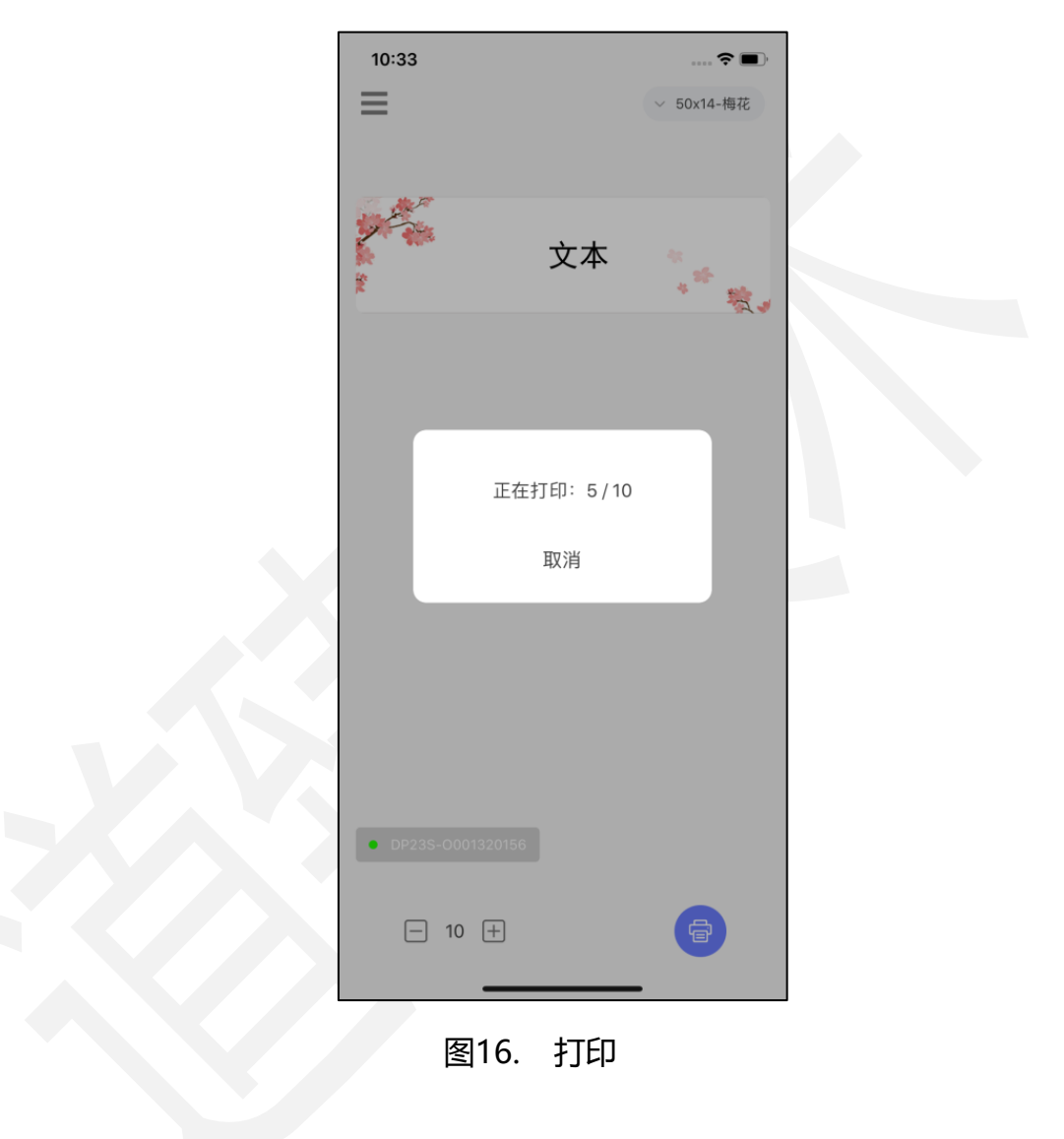